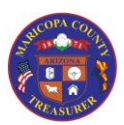

### *Inquiry Features*

#### **Overview**

All AgencyWeb users have Inquiry access. This includes people with Dynamics – Warrant Maintenance access.

Inquiry access allows you to:

- 1. Access General Ledger postings
- 2. Access Warrant information
- 3. Access Credit Line and Pooled Funds information
- 4. Access Reports

Security Access required: Agency Web – Inquiry

- *Security access is restricted to Agencies for which you are responsible*
- System Used: AgencyWeb

Special Access notes: None

#### **Note: Agency or Agencies you are authorized to view**

- If you authorized to view information for one Agency only, that information will automatically be displayed when you select the tabs for GL Inquiry, Warrant Inquiry, and Credit Line & Pooled Funds
- Some individuals can view information for more than one Agency. In this case, the tabs for GL Inquiry, Warrant Inquiry, and Credit Line & Pooled Funds will not display any data when you first select the tab. You must select one or more Agencies from a drop-down list

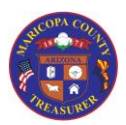

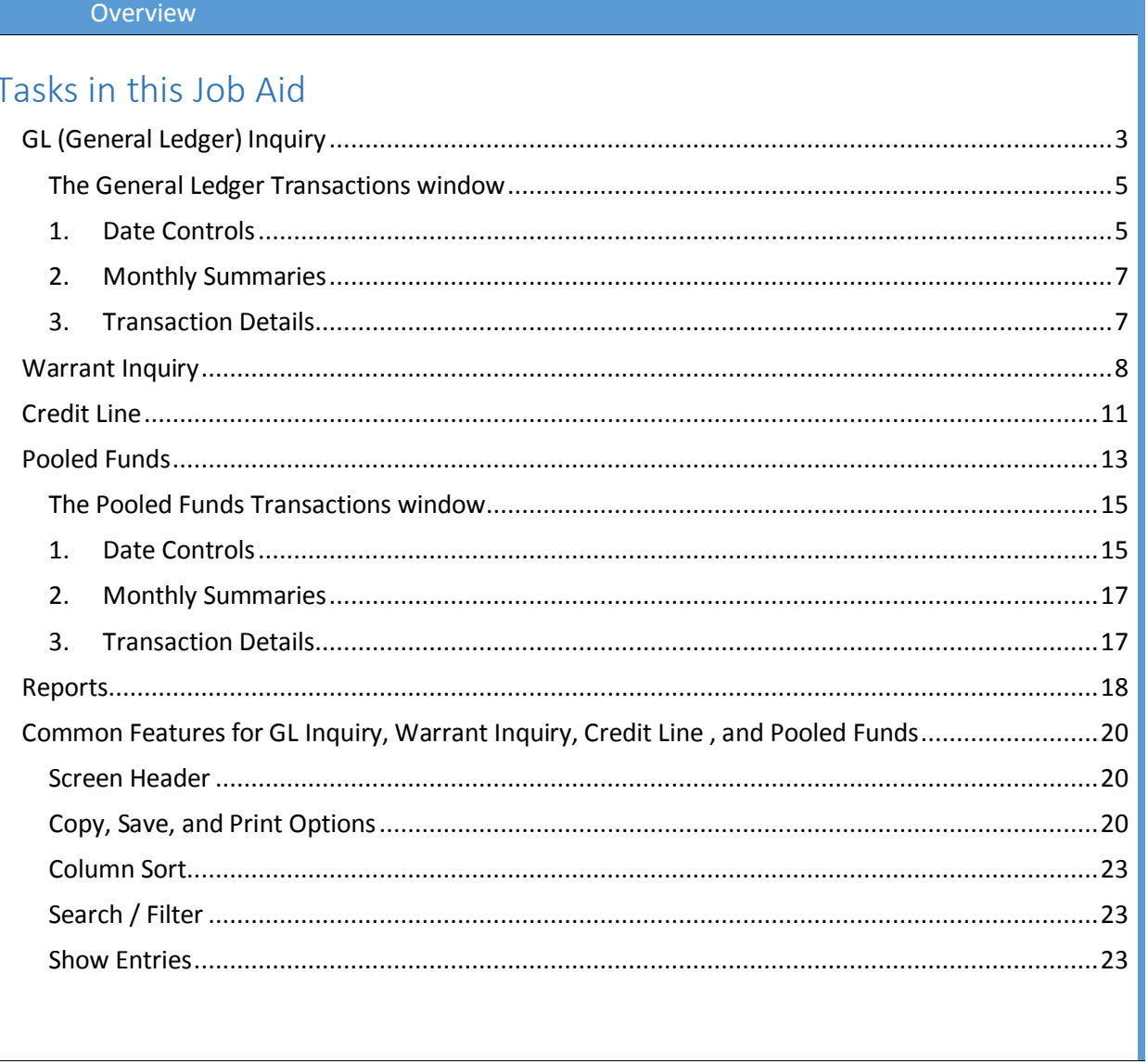

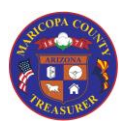

## *Inquiry Features*

### <span id="page-2-0"></span>GL (General Ledger) Inquiry

The General Ledger Inquiry allows you to:

- Quickly view a summary of the 210100 Main Account (Deposits Held for Agencies)
- View a breakdown of the Main Account by Treasurer Assigned Fund (TAF) and Agency Account
- View the detailed transactions for each TAF / Agency Account (showing date and Object Code)

Copy, Save, and Print options are available (see the [Copy, Save, and Print Options](#page-19-2) section in this document)

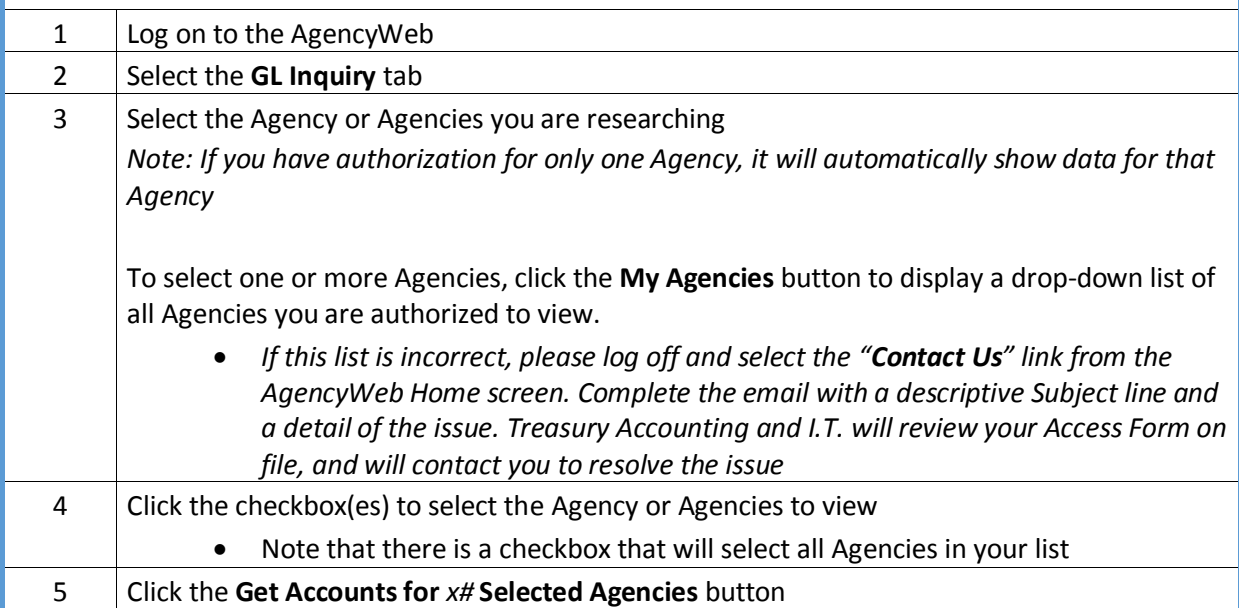

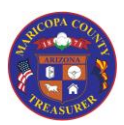

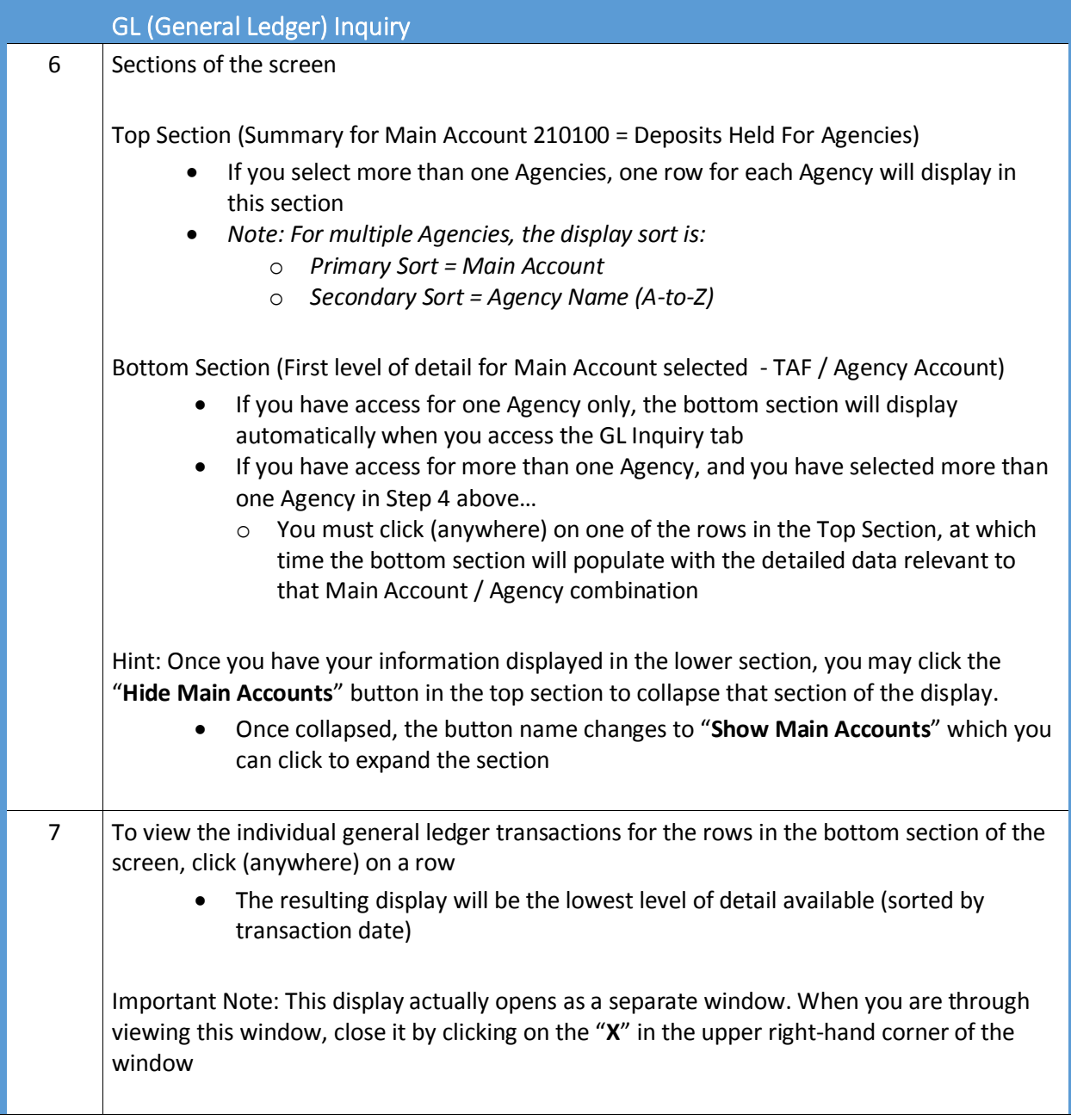

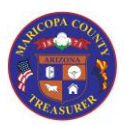

### *Inquiry Features*

### GL (General Ledger) Inquiry

<span id="page-4-0"></span>The General Ledger Transactions window

 When you first view detailed General Ledger transactions, you will see transactions for the current open month

There are three major sections of this window

### <span id="page-4-1"></span>1. Date Controls

At the top of the window are two sets of date controls so that you can look at detailed transactions for other months.

- Date selections can only be made for **full** months
- If you wish to view transactions for a specific date: Choose the month and then enter the specific date in the **Search** field to filter the data in the lower section of the window

You may quickly move back or forward one month at a time by using these date controls at the upper left of the transactions window.

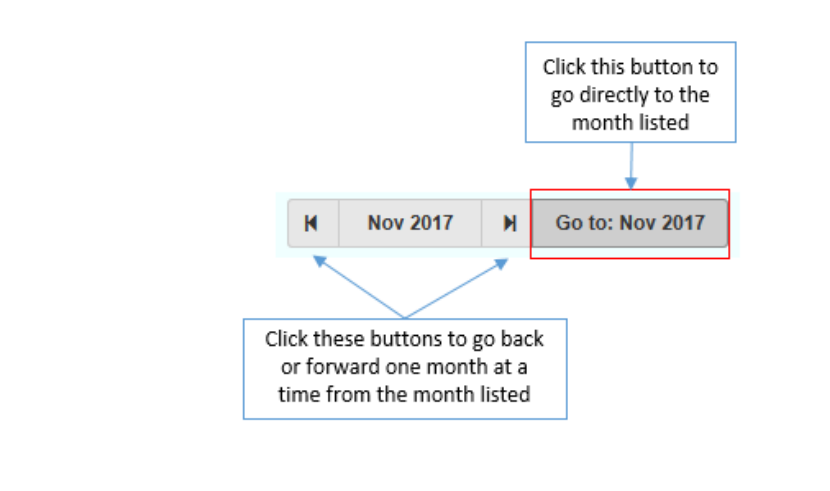

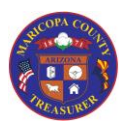

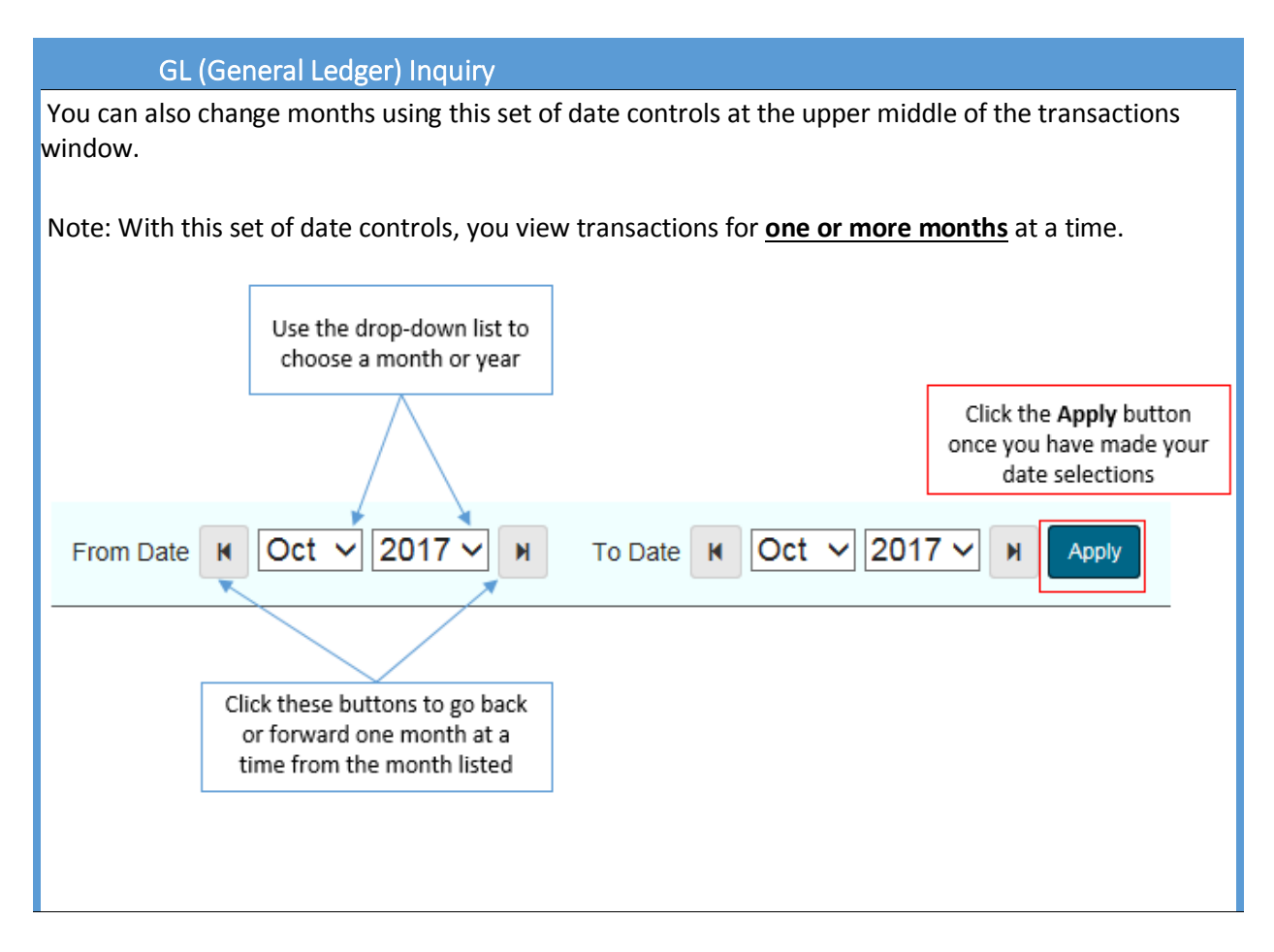

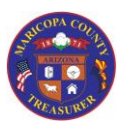

## *Inquiry Features*

### GL (General Ledger) Inquiry

### <span id="page-6-0"></span>2. Monthly Summaries

Below the date controls, the transactions window shows account summaries for (from left to right):

- The previous month
- The current open month
- The next month

Included are beginning and ending balances a summary of Object Code Types (e.g., Transfers, revenues, etc.)

### *Note: The "next month" summary will not adopt a beginning or ending balance until the current open month has been closed*

### <span id="page-6-1"></span>3. Transaction Details

Once the date range has been selected (or you use the default for the current open month), the individual transactions will be listed in Transaction date order (oldest-to-newest).

All data from the transaction is listed, included:

- The beginning balance prior to the transaction
- The debit or credit amount of the transaction
- The ending balance ("running balance") after the transaction

#### **IMPORTANT NOTES:**

- **1. If you filter in this section, the beginning and running balances recalculate. The individual debit and credit amounts are accurate.**
- **2. If you re-sort any of the columns, once you return to the Transaction Date sort (oldest-tonewest), individual debit and credit amounts will not be in the same order as when you originally accessed the Transaction Details screen.**

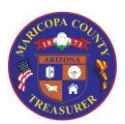

### *Inquiry Features*

### <span id="page-7-0"></span>Warrant Inquiry

The Warrant Inquiry allows you to search for warrants by:

- Issue Date
- Warrant Number
- Account Number
- **Status**

Individual details are available once a list of warrants is displayed.

Copy, Save, and Print options are available (see the [Copy, Save, and Print Options](#page-19-2) section in this document)

*Note: Warrant Maintenance features (such as requesting stop payments) are not performed in the AgencyWeb. They are performed in Microsoft Dynamics.*

*Treasury Accounting using the "Contact Us" link from the AgencyWeb Home Screen*

*If you need to stop payment on a warrant, please see your Agency's Warrant Administrator.*

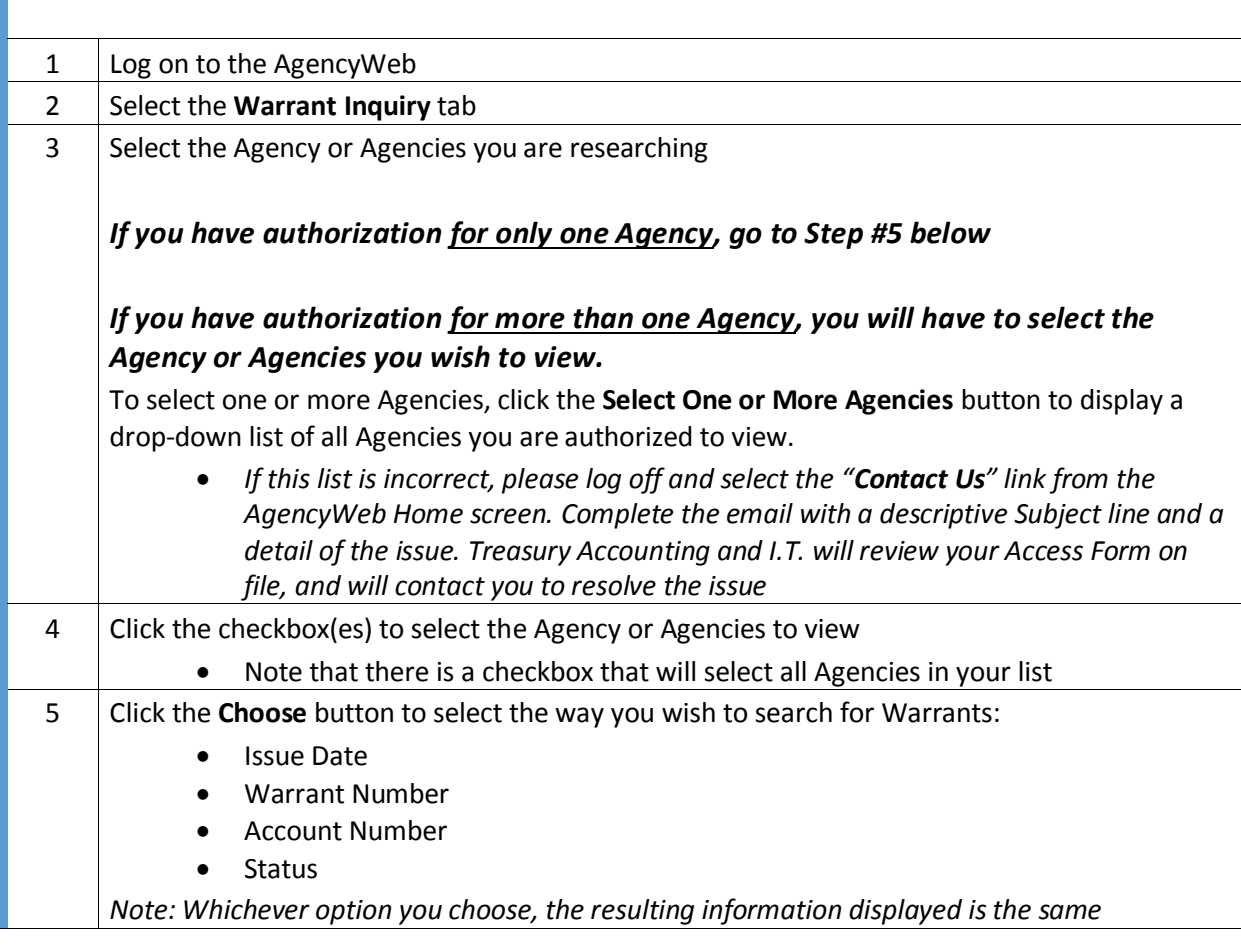

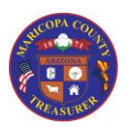

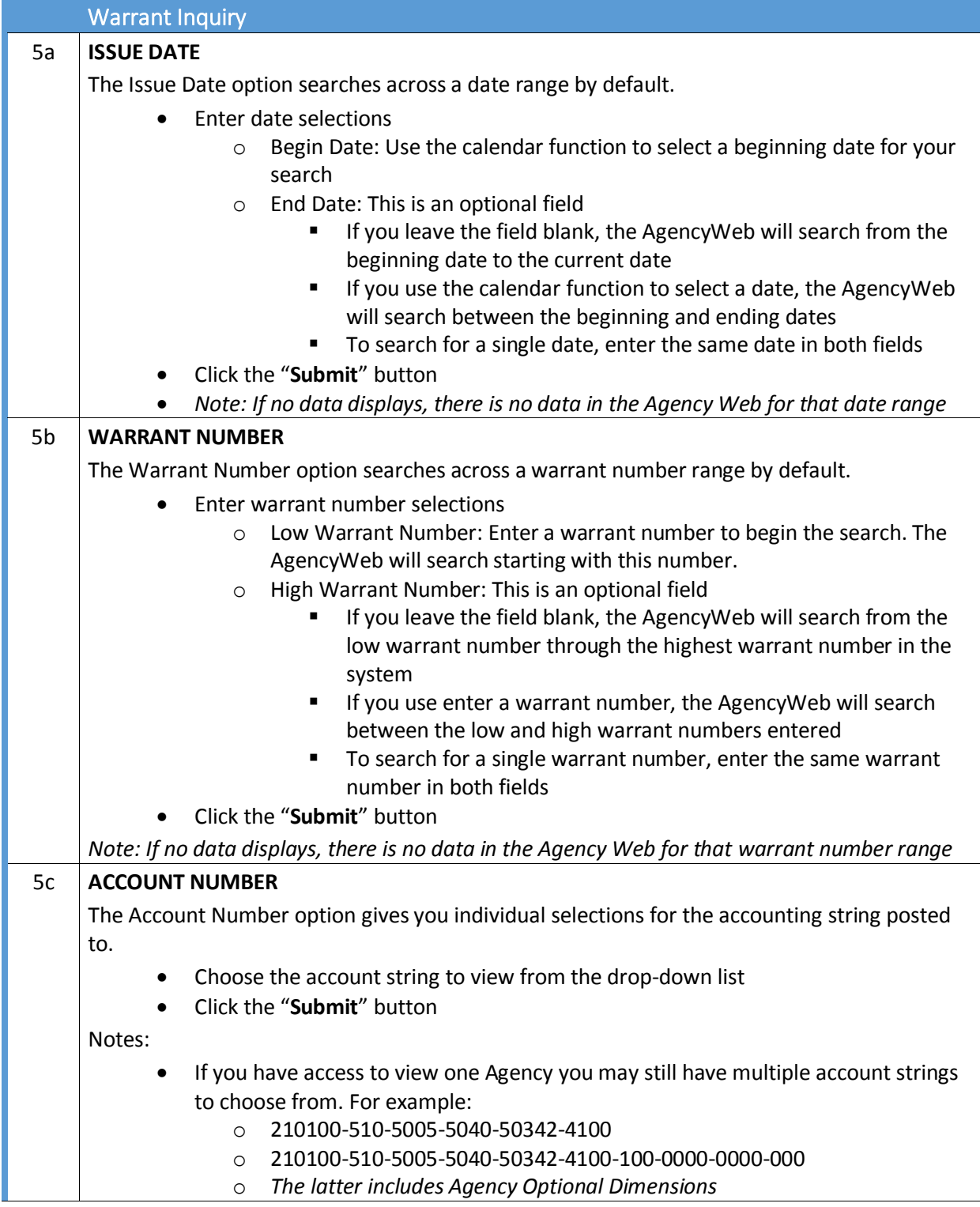

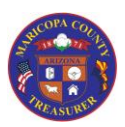

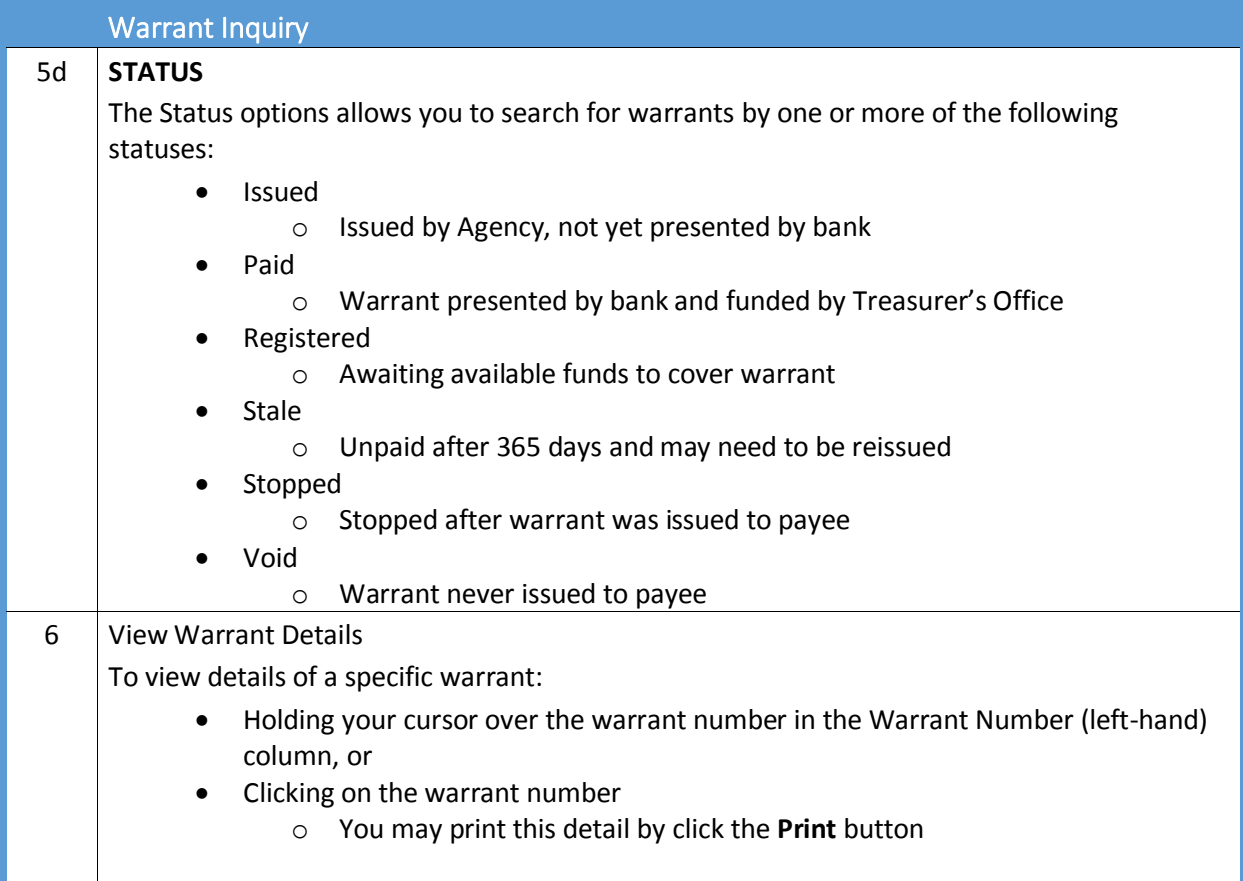

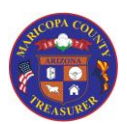

## *Inquiry Features*

### <span id="page-10-0"></span>Credit Line

The Credit Line tab allows you to search for credit line information, including interest rate history and principal and interest payments

Copy, Save, and Print options are available (see the [Copy, Save, and Print Options](#page-19-2) section in this document)

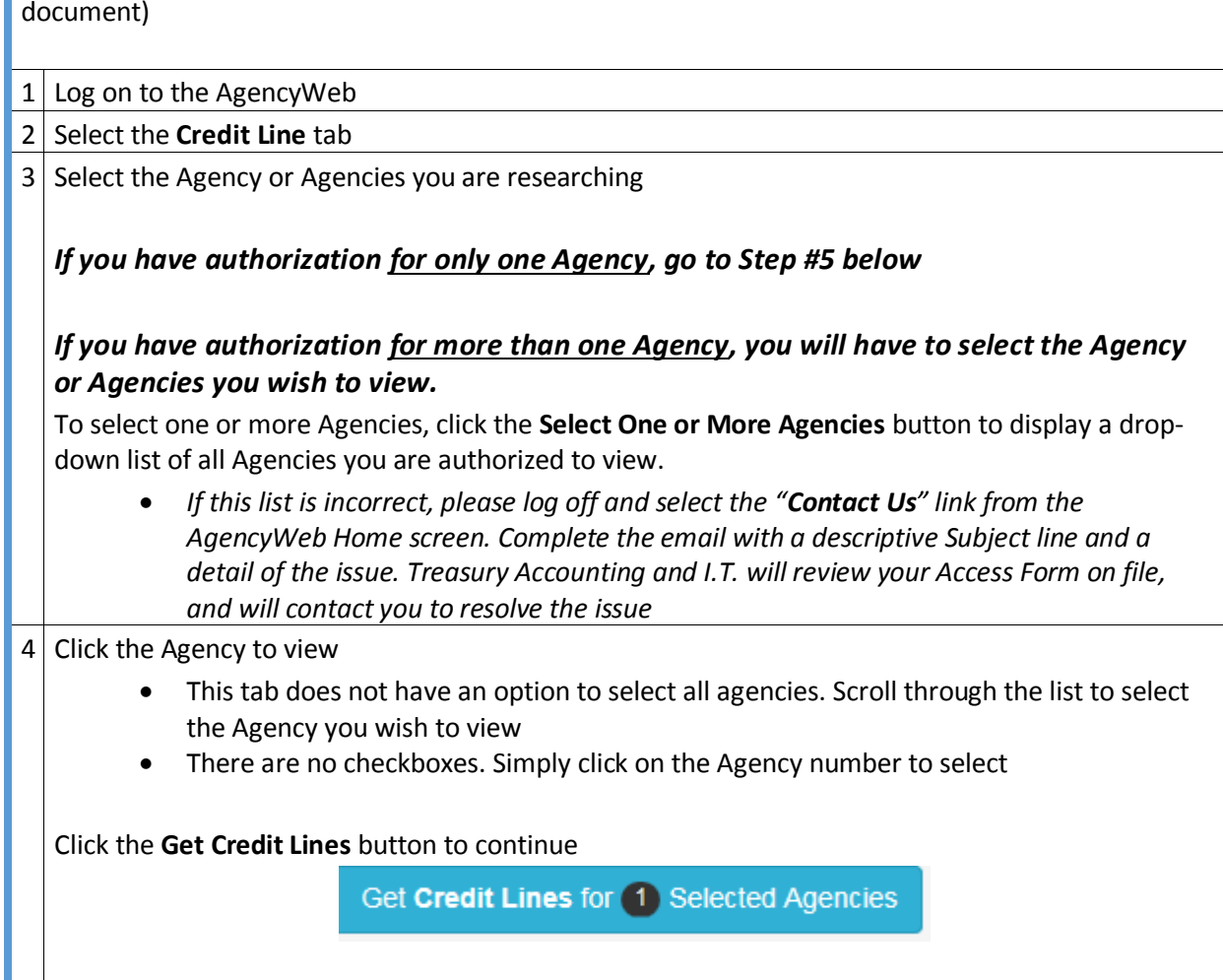

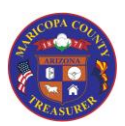

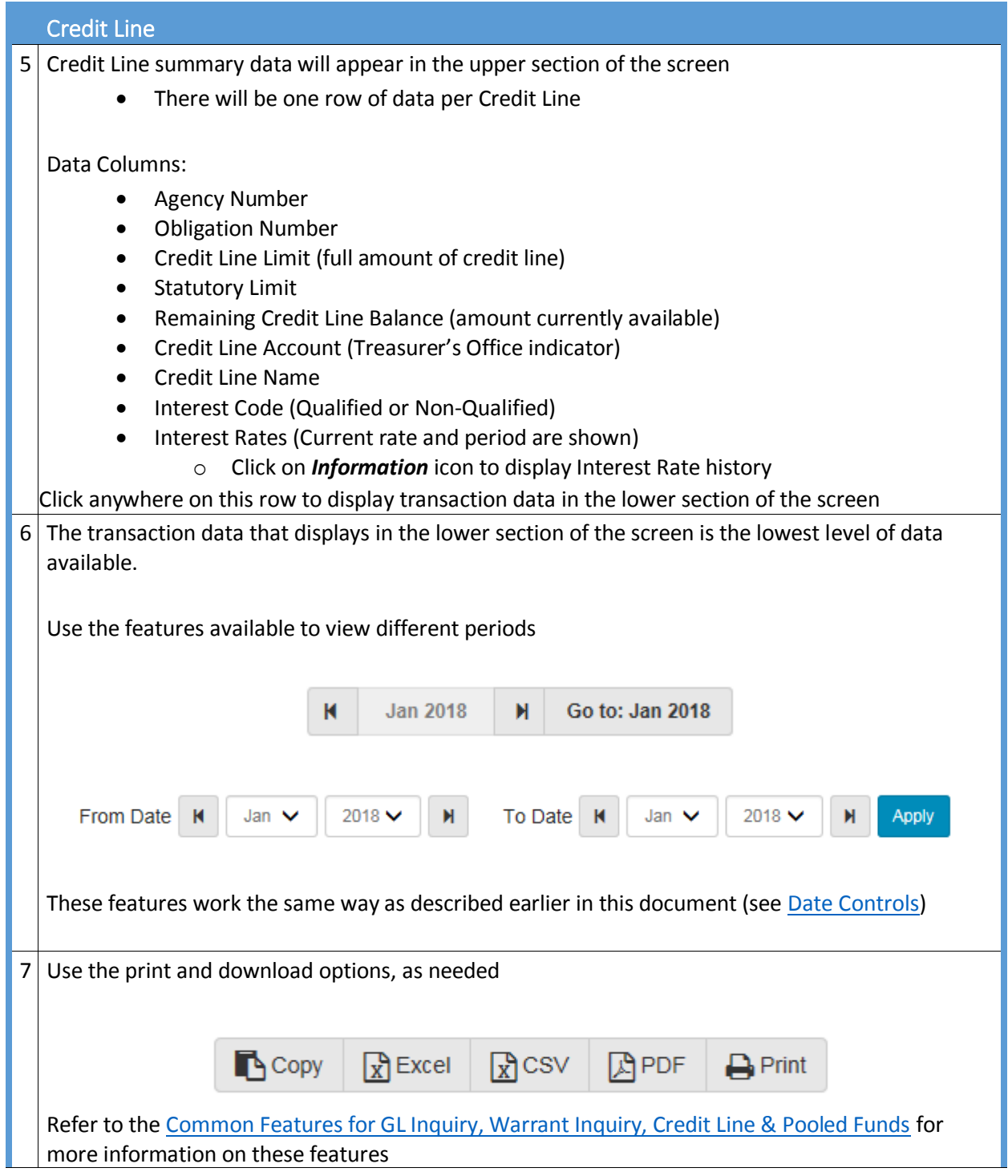

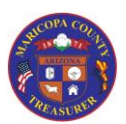

*Inquiry Features*

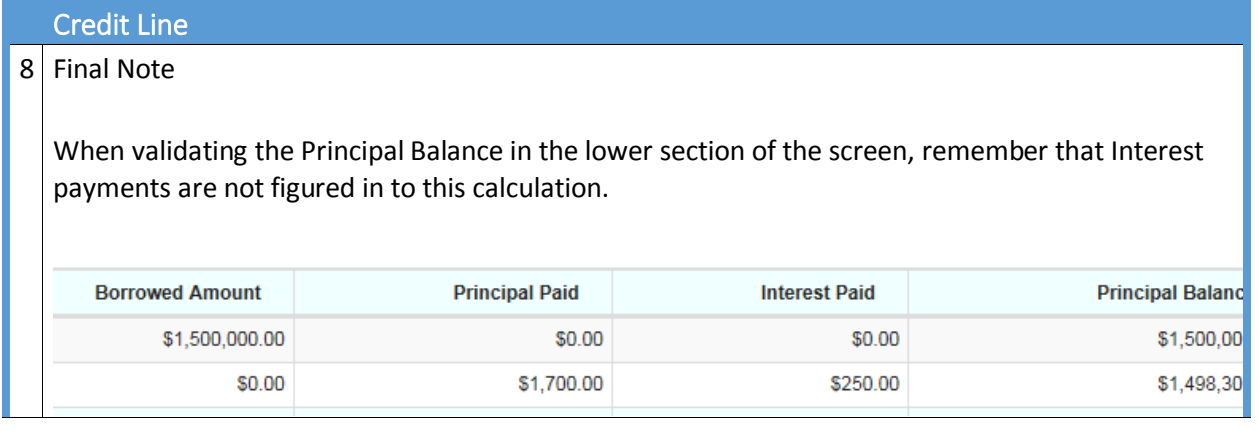

### <span id="page-12-0"></span>Pooled Funds

The Pooled Funds tab provides a view of the TAFS and Credit Line Borrowing that combine as pooled funds.

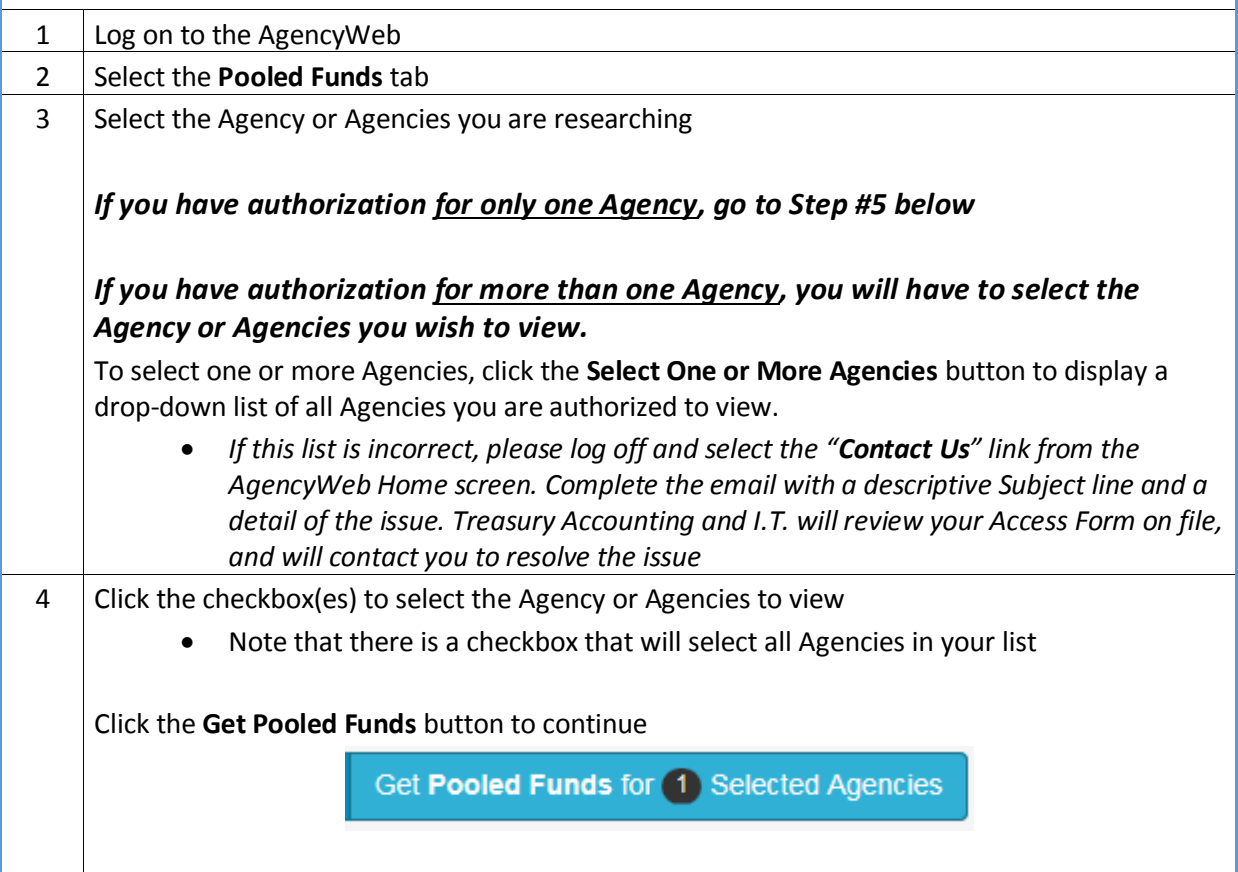

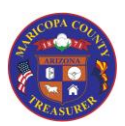

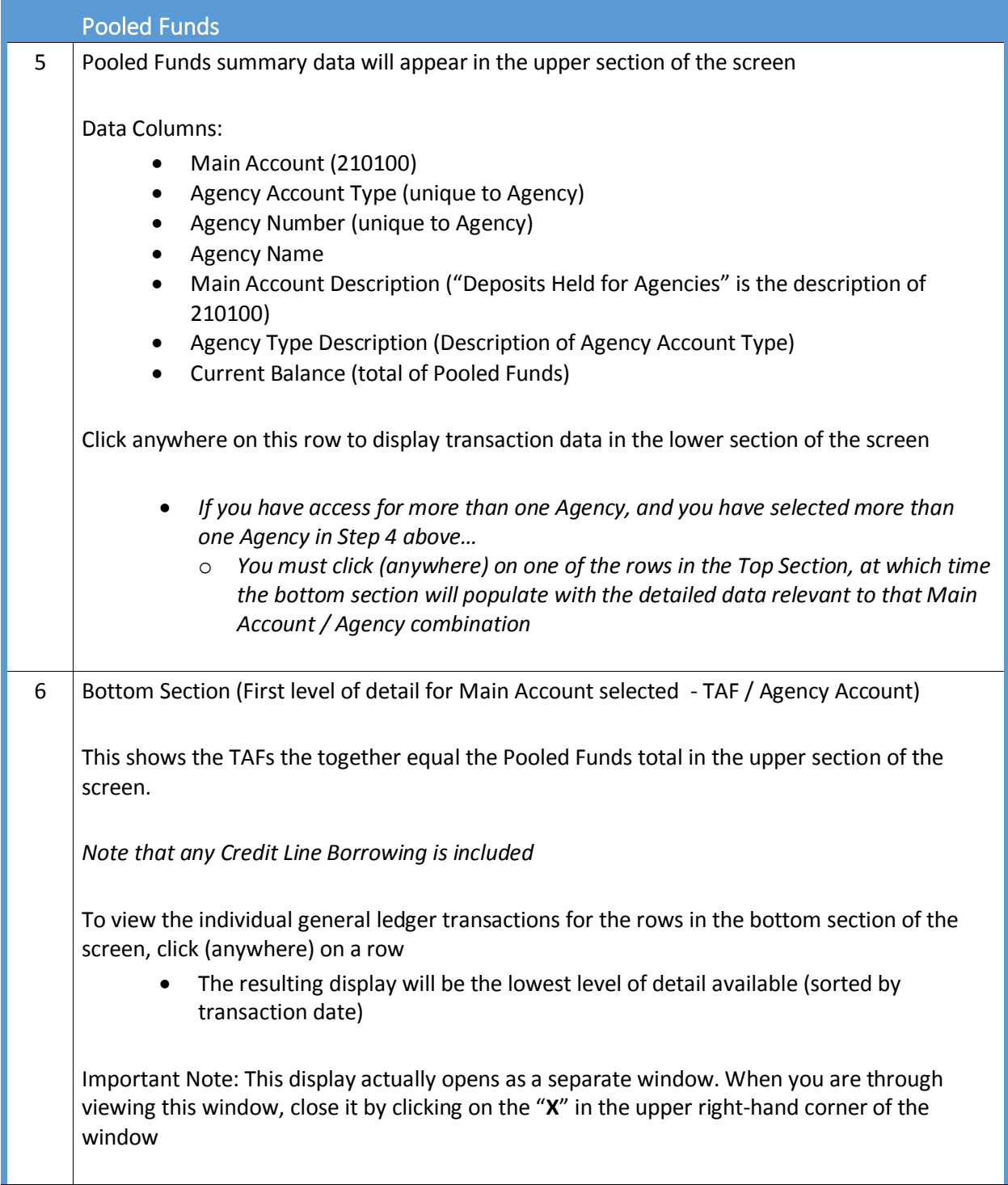

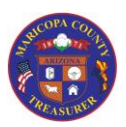

## *Inquiry Features*

#### Pooled Funds

<span id="page-14-0"></span>The Pooled Funds Transactions window

*(These features work the same as those in General Ledger Inquiry)*

 When you first view detailed Pooled Funds transactions, you will see transactions for the current open month

There are three major sections of this window

### <span id="page-14-1"></span>1. Date Controls

At the top of the window are two sets of date controls so that you can look at detailed transactions for other months.

- Date selections can only be made for **full** months
- If you wish to view transactions for a specific date: Choose the month and then enter the specific date in the **Search** field to filter the data in the lower section of the window

You may quickly move back or forward one month at a time by using these date controls at the upper left of the transactions window.

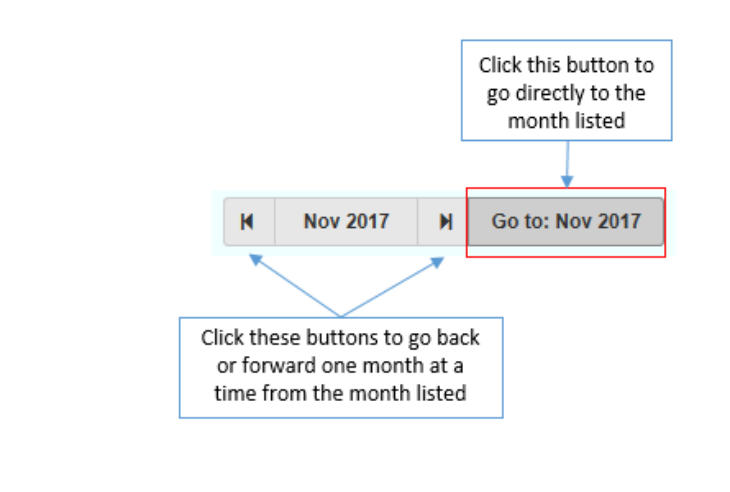

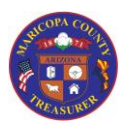

*Inquiry Features*

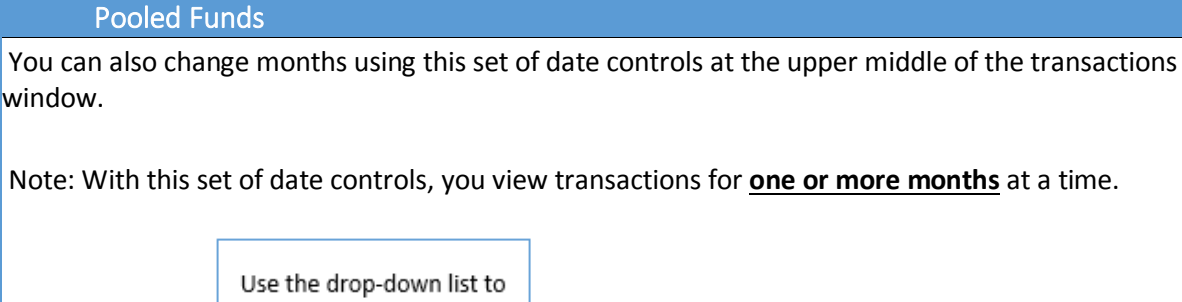

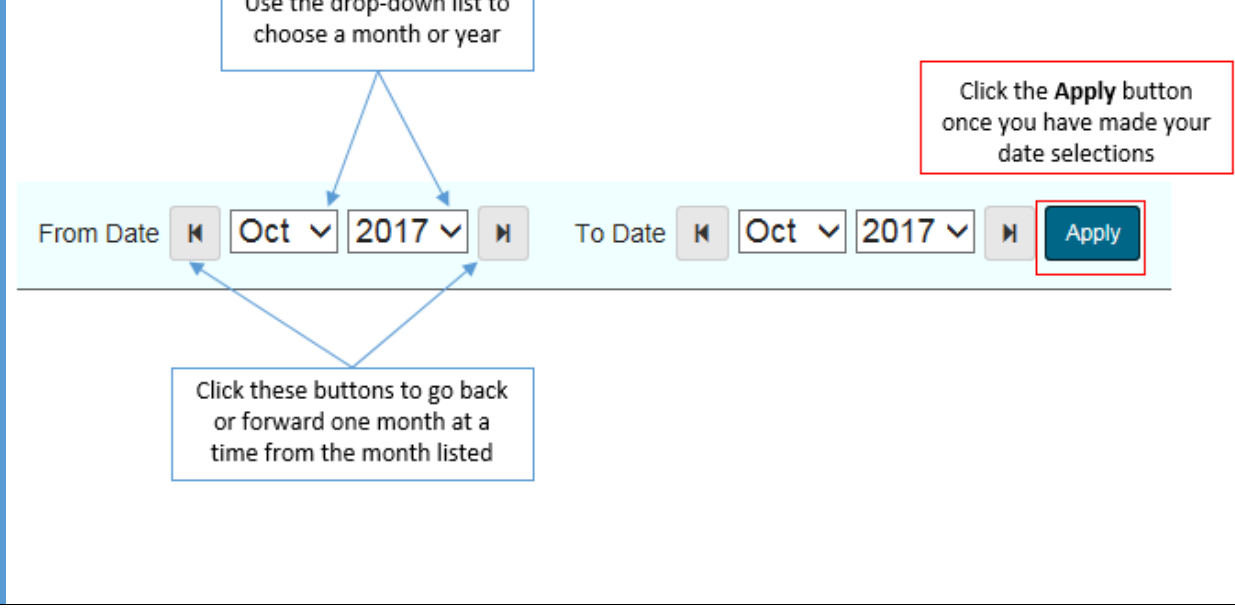

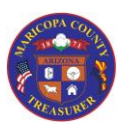

## *Inquiry Features*

### Pooled Funds

#### <span id="page-16-0"></span>2. Monthly Summaries

Below the date controls, the transactions window shows account summaries for (from left to right):

- The previous month
- The current open month
- The next month

Included are beginning and ending balances a summary of Object Code Types (e.g., Transfers, revenues, etc.)

*Note: The "next month" summary will not adopt a beginning or ending balance until the current open month has been closed*

### <span id="page-16-1"></span>3. Transaction Details

Once the date range has been selected (or you use the default for the current open month), the individual transactions will be listed in Transaction date order (oldest-to-newest).

All data from the transaction is listed, included:

- The beginning balance prior to the transaction
- The debit or credit amount of the transaction
- The ending balance ("running balance") after the transaction

#### **IMPORTANT NOTES:**

- **1. If you filter in this section, the beginning and running balances recalculate. The individual debit and credit amounts are accurate.**
- **2. If you re-sort any of the columns, once you return to the Transaction Date sort (oldest-tonewest), individual debit and credit amounts will not be in the same order as when you originally accessed the Transaction Details screen.**

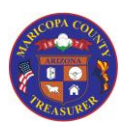

## *Inquiry Features*

### <span id="page-17-0"></span>Reports

A Report cross-reference will be available on the Help site to assist you making the connection between legacy report and new reports.

The cross-reference will include:

- A folder-to-folder cross reference
	- o Some folders have been consolidated or renamed
- A report-to-report cross-reference within each folder
	- o There are some new report names and formats

For each report, the cross-reference will include a brief description and basics steps for using the data presented.

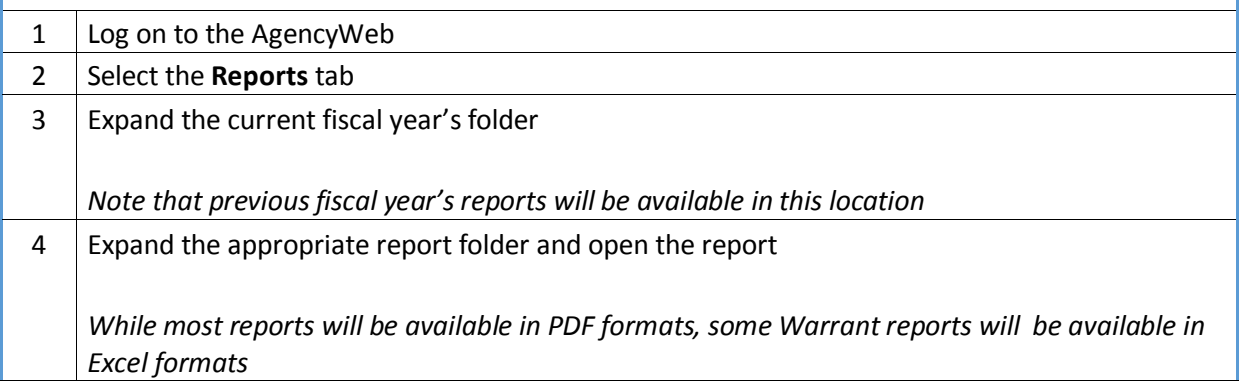

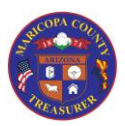

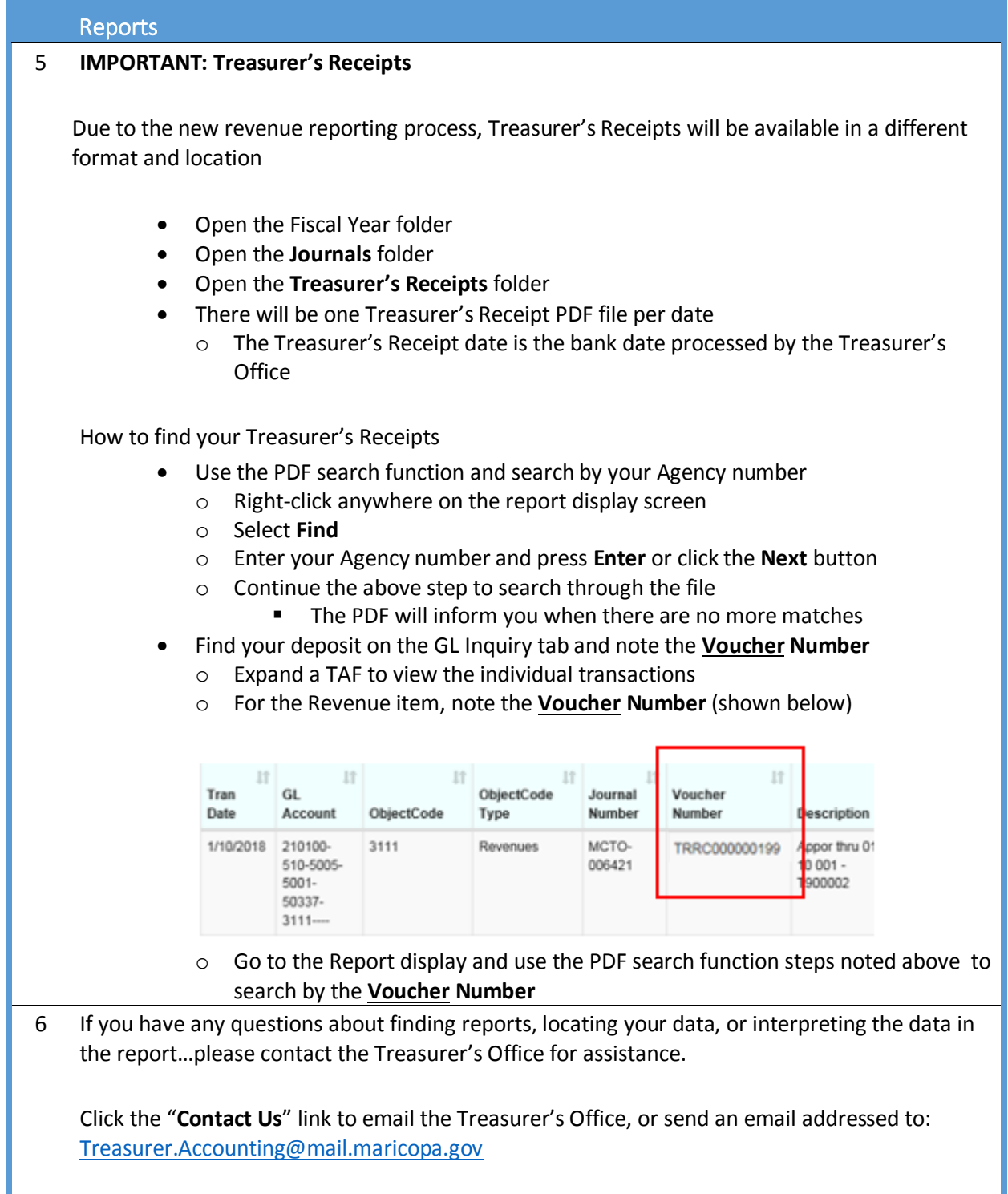

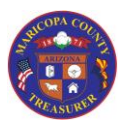

## *Inquiry Features*

<span id="page-19-0"></span>Common Features for GL Inquiry, Warrant Inquiry, Credit Line, and Pooled Funds

There are some features that are common in the tabs for GL Inquiry, Warrant Inquiry, and Credit Line & Pooled Funds.

The Reports tab differs. Report features are explained in the [Reports](#page-17-0) section of this Job Aid.

<span id="page-19-2"></span><span id="page-19-1"></span>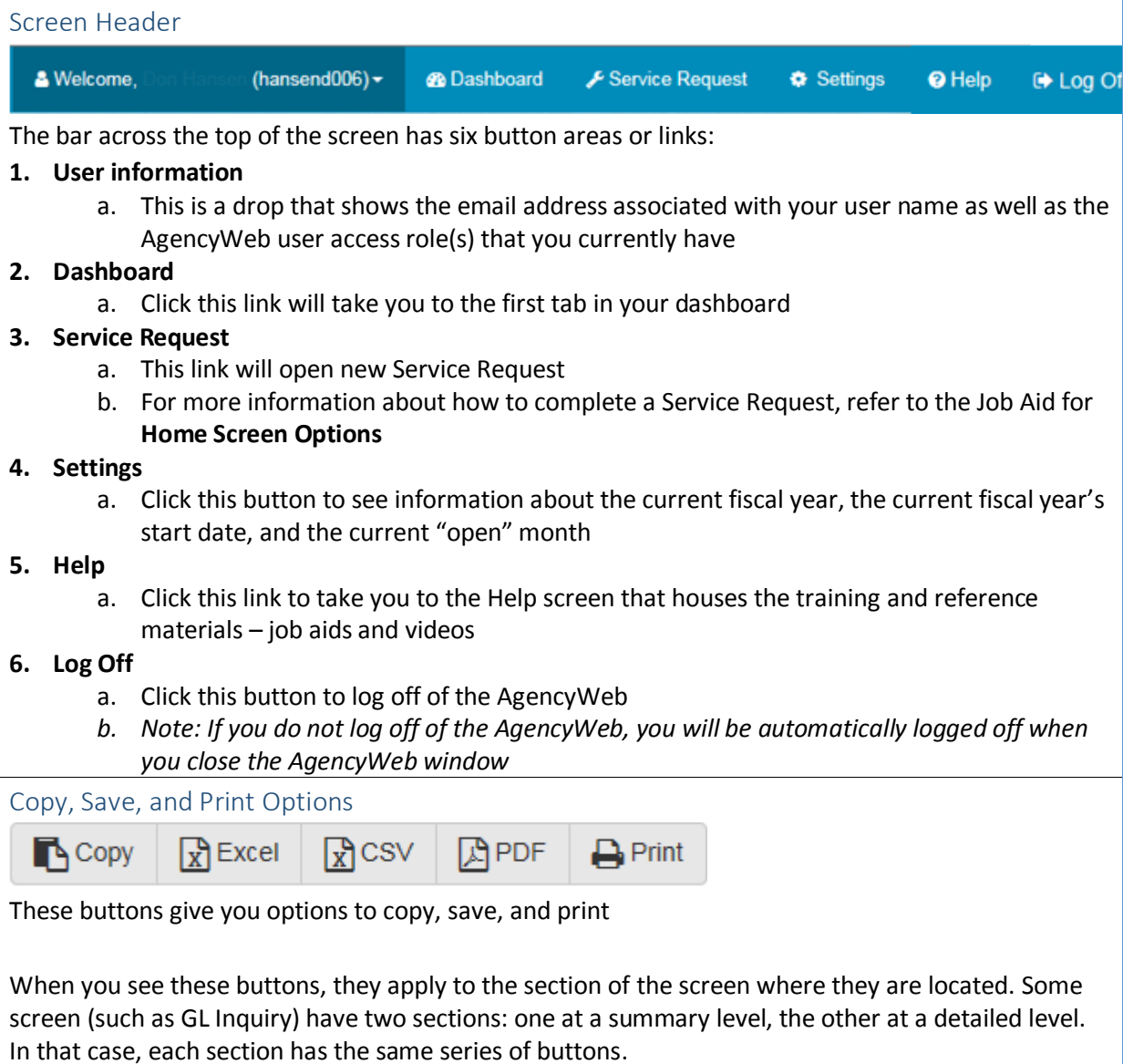

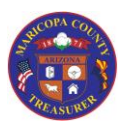

### *Inquiry Features*

## Common Features for GL Inquiry, Warrant Inquiry, Credit Line, and Pooled Funds

#### **Copy**

When you click **Copy**, it will select all available columns and rows across all pages of data (not just the screen page that you see displayed)

- Open Excel and paste
- Expand Excel columns to display the data
- Notes
	- o *Numbers are displayed (formatted) with dollar signs*
	- o *Excel worksheet is not formatted to print. You may select your own formatting preferences in Excel*
- Save and name the Excel file

**Excel** (file type = .xlsx)

When you click **Excel**, a message will display asking if you want to Open the file, Save it, or Cancel

When you select Open, the file will automatically open in Excel

- Notes
	- o You may need to "Enable Editing" (a common request for downloaded files)
	- o *Numbers are displayed (formatted) without dollar signs*
	- o *Excel worksheet is not formatted to print. You may select your own formatting preferences in Excel*
- Save and rename the Excel file

**CSV** (file type = .csv)

When you click **CSV**, a message will display asking if you want to Open the file, Save it, or Cancel

When you select Open, the file will automatically open in the program set as the default (typically Excel, but can also be Notepad)

If you open the file in Excel:

- Expand Excel columns to display the data
- Notes
	- o *Numbers are displayed (formatted) with dollar signs*
	- o *Worksheet is not formatted to print. You may select your own formatting preferences*
- Save and rename the Excel file

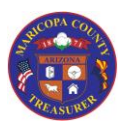

## *Inquiry Features*

Common Features for GL Inquiry, Warrant Inquiry, Credit Line, and Pooled Funds

**PDF**

When you click **PDF**, a message will display asking if you want to Open the file, Save it, or Cancel

When you select Open, the file will automatically open as a PDF file

- *Numbers are displayed (formatted) with dollar signs*
- Save and rename the file

#### **Print**

When you click **Print**, the report shows on your screen and your Print message box opens

*Numbers are displayed (formatted) with dollar signs*

*Note: Change the orientation to Landscape prior to printing*

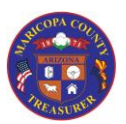

<span id="page-22-2"></span><span id="page-22-1"></span><span id="page-22-0"></span>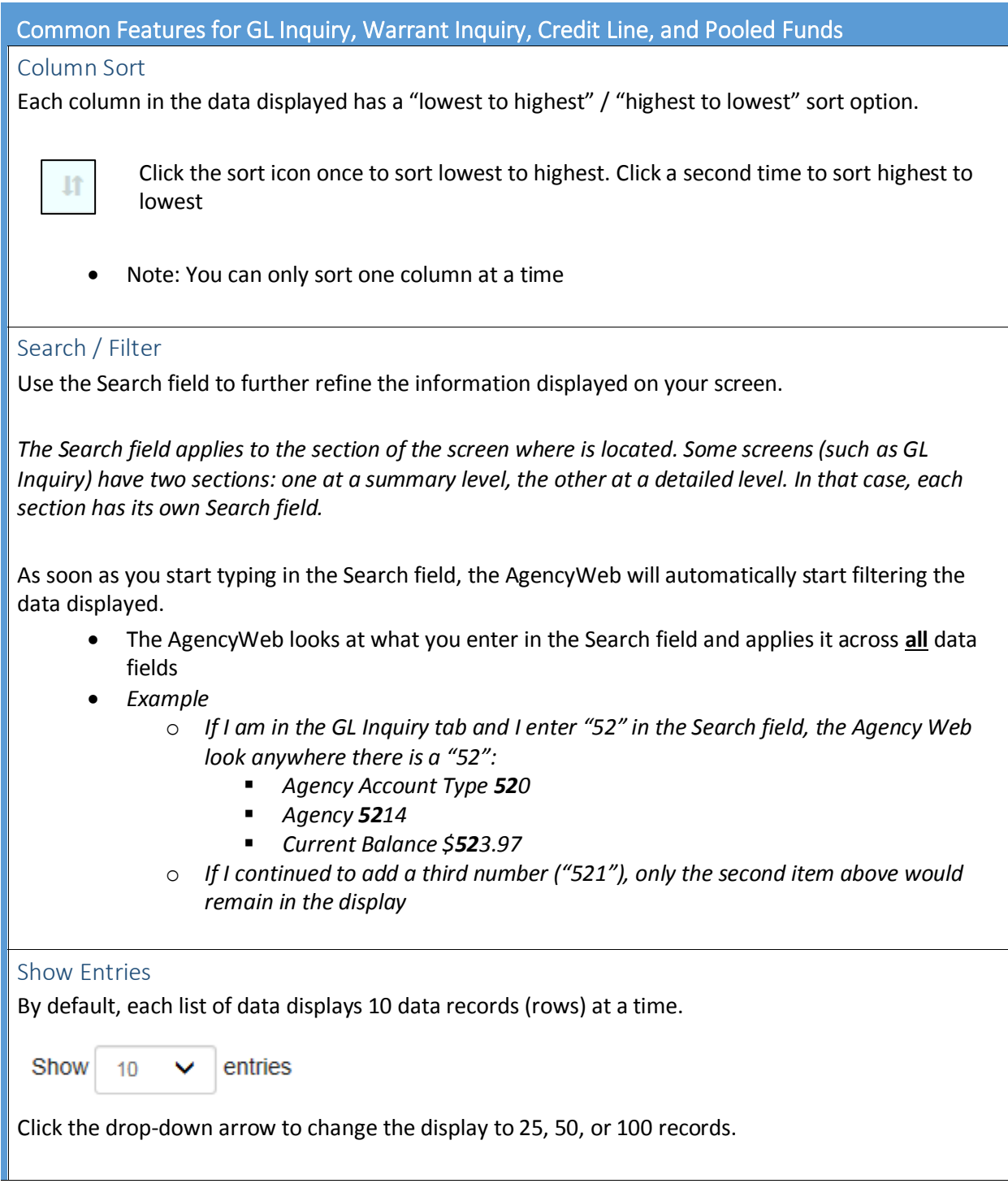